# SIAFI Sistema Integrado de<br>do Governo Federal

# **Manual do Usuário**

**CONGRUAC - Consultar Grupo Regra de Acionamento**

Data e hora de geração: 03/07/2024 08:33

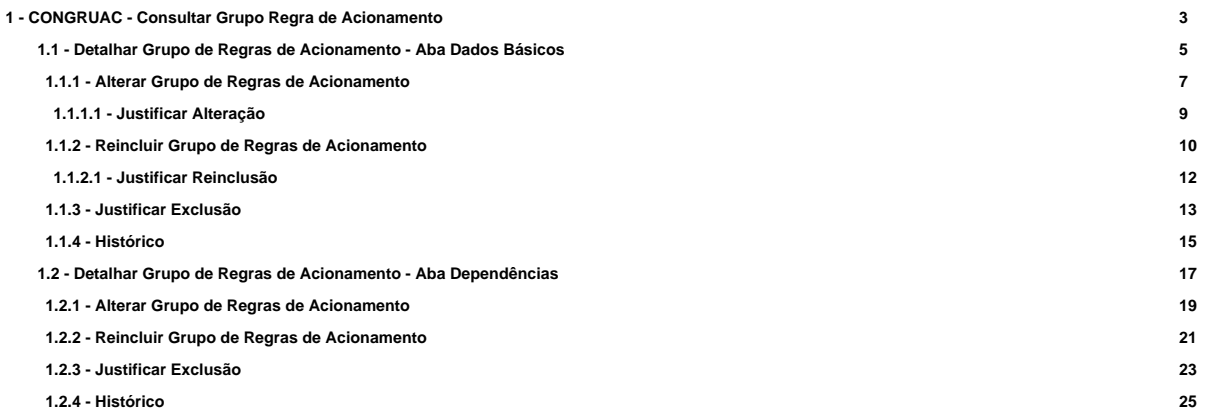

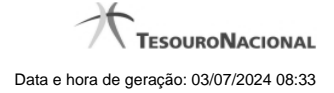

# **1 - CONGRUAC - Consultar Grupo Regra de Acionamento**

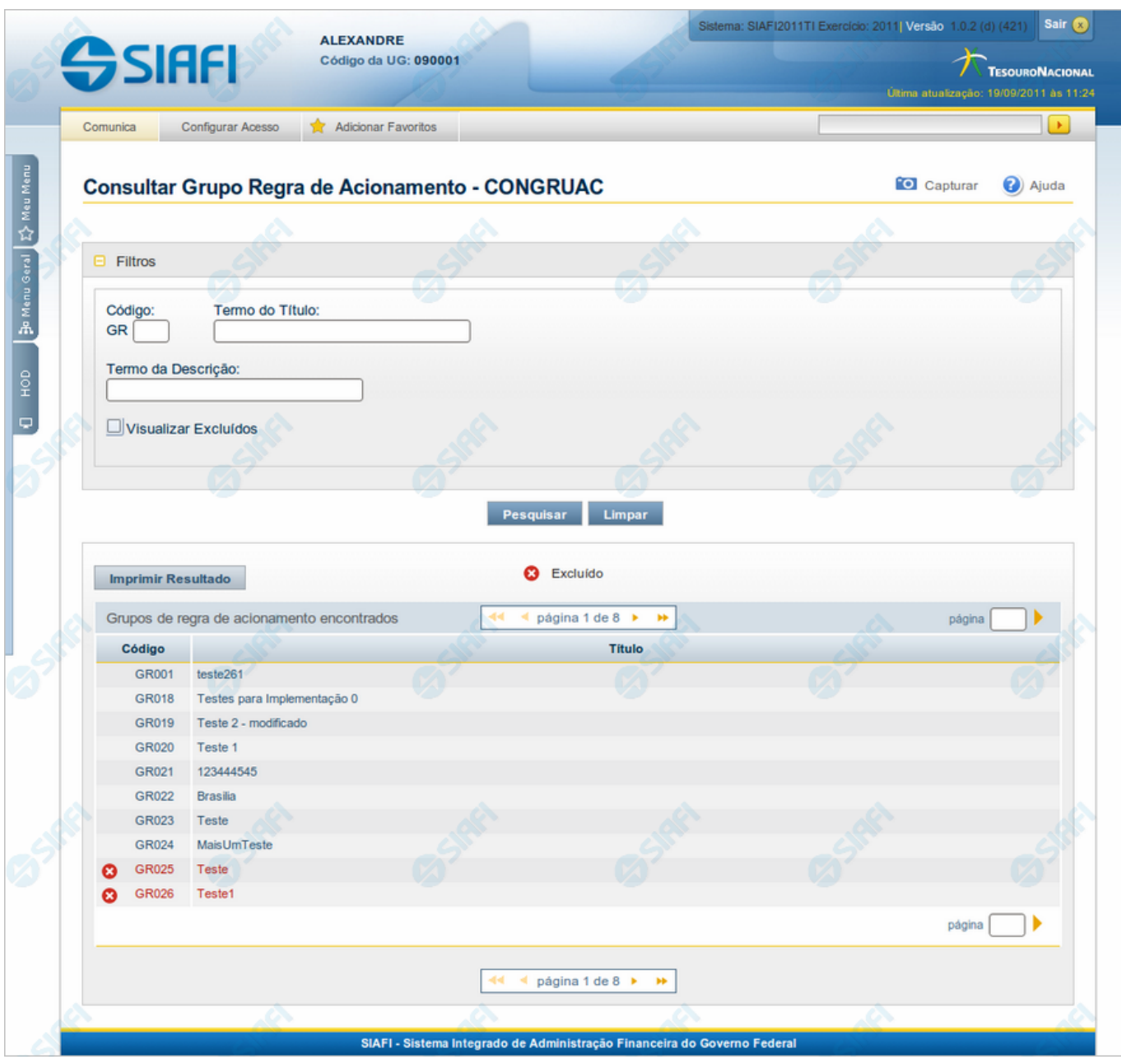

#### **Consultar Grupo Regra Acionamento**

O acesso a esse formuário pode ser feito diretamente pelo nome abreviado da transação: CONGRUAC.

Para consultar a tabela "Grupo de Regras de Acionamento", preencha os campos do bloco "Filtros" e clique no botão "Pesquisar".

Deixe os campos sem preenchimento e clique no botão "Pesquisar" para obter toda a tabela.

O resultado da consulta é uma lista de Grupos de Regras de Acionamento. Clique em um campo dessa lista para visualizar as informações completas do registro correspondente.

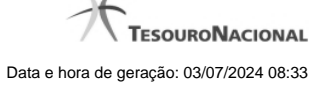

No caso de consulta por código, os outros campos de parâmetros serão ignorados e não haverá apresentação de uma lista e sim das informações completas do Grupo de Regras de Acionamento identificado pelo código informado.

#### **Campos de Parâmetros**

**Filtros** - Bloco constituído pelos campos de parâmetros da consulta, descritos a seguir.

O símbolo "-" antes da palavra "Filtros" indica que o bloco está expandido, exibindo seu conteúdo. Ao ser apresentado o resultado da consulta, esse bloco estará contraído, com o símbolo "+" antes da palavra "Filtros", indicando que seu conteúdo está oculto. Clique no símbolo "+" para expandir o bloco de filtros e visualizar os parâmetros da consulta.

**Código** - Para pesquisar um determinado registro, informe o código correspondente. Observe que o início do código, composto pelas letras "GR", já está fixado, bastando que você informe a parte numérica, contendo, no máximo, três dígitos. Não há necessidade de informar zeros iniciais. Caso esse campo seja preenchido, os demais campos de parâmetros serão ignorados pelo sistema.

**Termo do Título** - Para pesquisa textual de título, informe nesse campo um texto que faça parte do título dos registros que você deseja consultar, contendo, no máximo, 28 caracteres.

**Termo da Descrição** - Para pesquisa textual de descrição, informe nesse campo um texto que faça parte da descrição dos registros que você deseja consultar, contendo, no máximo, 28 caracteres.

**Visualizar Excluídos** - Se esse campo estiver assinalado, também serão exibidos, no resultado da consulta, os registros excluídos logicamente. Não assinale esse campo, caso queira ver somente os registros que não estão excluídos.

#### **Campos de Resultados**

**Grupos de regra de acionamento encontrados** - Tabela contendo a lista de registros retornados na consulta, constituída pelas colunas descritas a seguir.

**Código** - Código do Grupo de Regras de Acionamento. Clique em um código para visualizar o detalhamento do registro correspondente.

**Título** - Título do Grupo de Regras de Acionamento. Clique em um título para visualizar o detalhamento do registro correspondente.

#### **Botões**

**Pesquisar** - Clique nesse botão para comandar a pesquisa da tabela "Grupo de Regras de Acionamento", atendendo aos parâmetros que você informou. Caso você não informe nenhum parâmetro, serão apresentados todos os registros da tabela.

**Limpar** - Clique nesse botão para eliminar todo o conteúdo que você informou nos campos do bloco "Filtros".

**Imprimir Resultado** - Clique nesse botão para comandar a geração de um arquivo do tipo PDF, formatado para a impressão dos registros retornados na consulta.

#### **Próximas Telas**

[Detalhar Grupo de Regras de Acionamento - Aba Dados Básicos](http://manualsiafi.tesouro.gov.br/dados-de-apoio/regra-de-acionamento/consultar-grupo-de-regras-de-acionamento/detalhar-grupo-de-regras-de-acionamento-aba-dados-basicos) [Detalhar Grupo de Regras de Acionamento - Aba Dependências](http://manualsiafi.tesouro.gov.br/dados-de-apoio/regra-de-acionamento/consultar-grupo-de-regras-de-acionamento/detalhar-grupo-de-regras-de-acionamento-aba-dependencias)

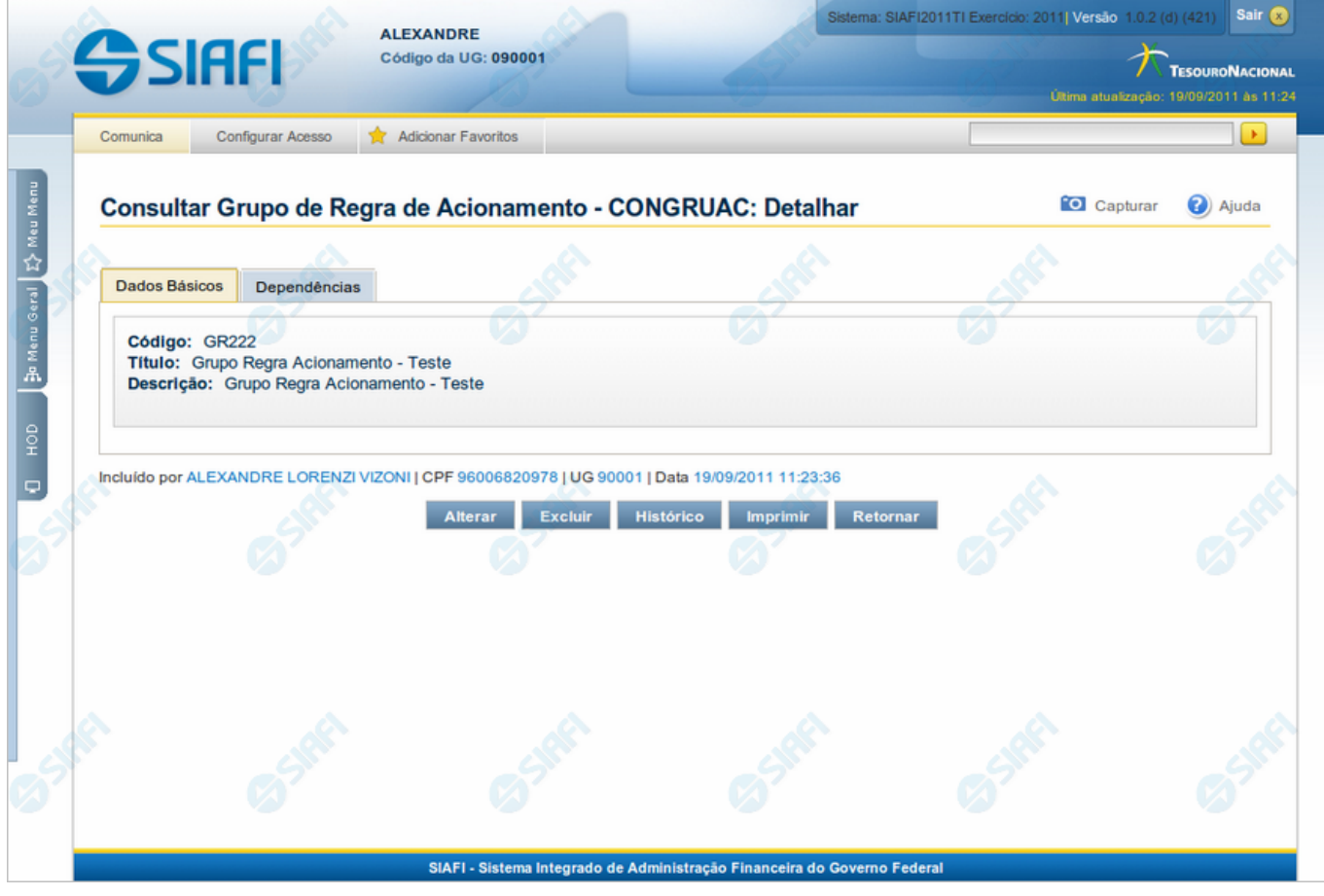

# **1.1 - Detalhar Grupo de Regras de Acionamento - Aba Dados Básicos**

# **Detalhar Grupo de Regras de Acionamento - Aba Dados Básicos**

Exibe em detalhe um registro da tabela "Grupo de Regras de Acionamento".

Possui duas abas: "Dados Básicos" e "Dependências".

Nesse momento você está na aba "Dados Básicos" e tem as seguintes opções:

- 1. Mudar para a aba "Dependências", para visualizar seus dados;
- 2. Solicitar a formatação de um arquivo para impressão desse registro;
- 3. Retornar à consulta.

Adicionalmente, se você for um usuário responsável pela manutenção da tabela, estarão disponíveis as seguintes opções:

- 4. Entrar no modo de edição para alterar o conteúdo do registro;
- 5. Excluir o registro;
- 6. Reincluir o registro, caso ele esteja excluído;
- 7. Visualizar o histórico das operações efetuadas sobre o registro.

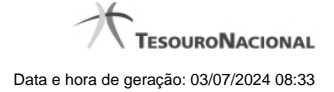

# **Campos**

**Código** - Código do Grupo de Regras de Acionamento.

**Título** - Título do Grupo de Regras de Acionamento.

**Descrição** - Descrição do Grupo de Regras de Acionamento.

#### **Botões**

**Imprimir** - Clique nesse botão para solicitar a geração de um arquivo do tipo PDF, formatado para impressão do registro.

**Retornar** - Clique nesse botão para retornar à consulta.

#### **Botões Especiais**

Os botões especiais são apresentados somente aos usuários responsáveis pela manutenção da tabela.

**Alterar** - Clique nesse botão para ir para alterar o conteúdo desse registro.

**Excluir** - Clique nesse botão para excluir o registro.

**Reincluir** - Se esse registro estiver excluído, em vez dos botões "Alterar" e "Excluir" descritos acima, é apresentado o botão "Reincluir". Clique nesse botão para reverter a exclusão.

**Histórico** - Clique nesse botão para visualizar o histórico de todas as operações efetuadas sobre esse registro.

#### **Próximas Telas**

[Alterar Grupo de Regras de Acionamento](http://manualsiafi.tesouro.gov.br/dados-de-apoio/regra-de-acionamento/consultar-grupo-de-regras-de-acionamento/detalhar-grupo-de-regras-de-acionamento-aba-dados-basicos/alterar-grupo-de-regras-de-acionamento) [Reincluir Grupo de Regras de Acionamento](http://manualsiafi.tesouro.gov.br/dados-de-apoio/regra-de-acionamento/consultar-grupo-de-regras-de-acionamento/detalhar-grupo-de-regras-de-acionamento-aba-dados-basicos/reincluir-grupo-de-regras-de-acionamento) [Justificar Exclusão](http://manualsiafi.tesouro.gov.br/dados-de-apoio/regra-de-acionamento/consultar-grupo-de-regras-de-acionamento/detalhar-grupo-de-regras-de-acionamento-aba-dados-basicos/justificar-exclusao) [Histórico](http://manualsiafi.tesouro.gov.br/dados-de-apoio/regra-de-acionamento/consultar-grupo-de-regras-de-acionamento/detalhar-grupo-de-regras-de-acionamento-aba-dados-basicos/historico)

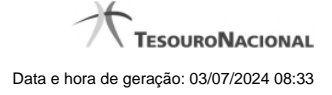

#### **1.1.1 - Alterar Grupo de Regras de Acionamento**

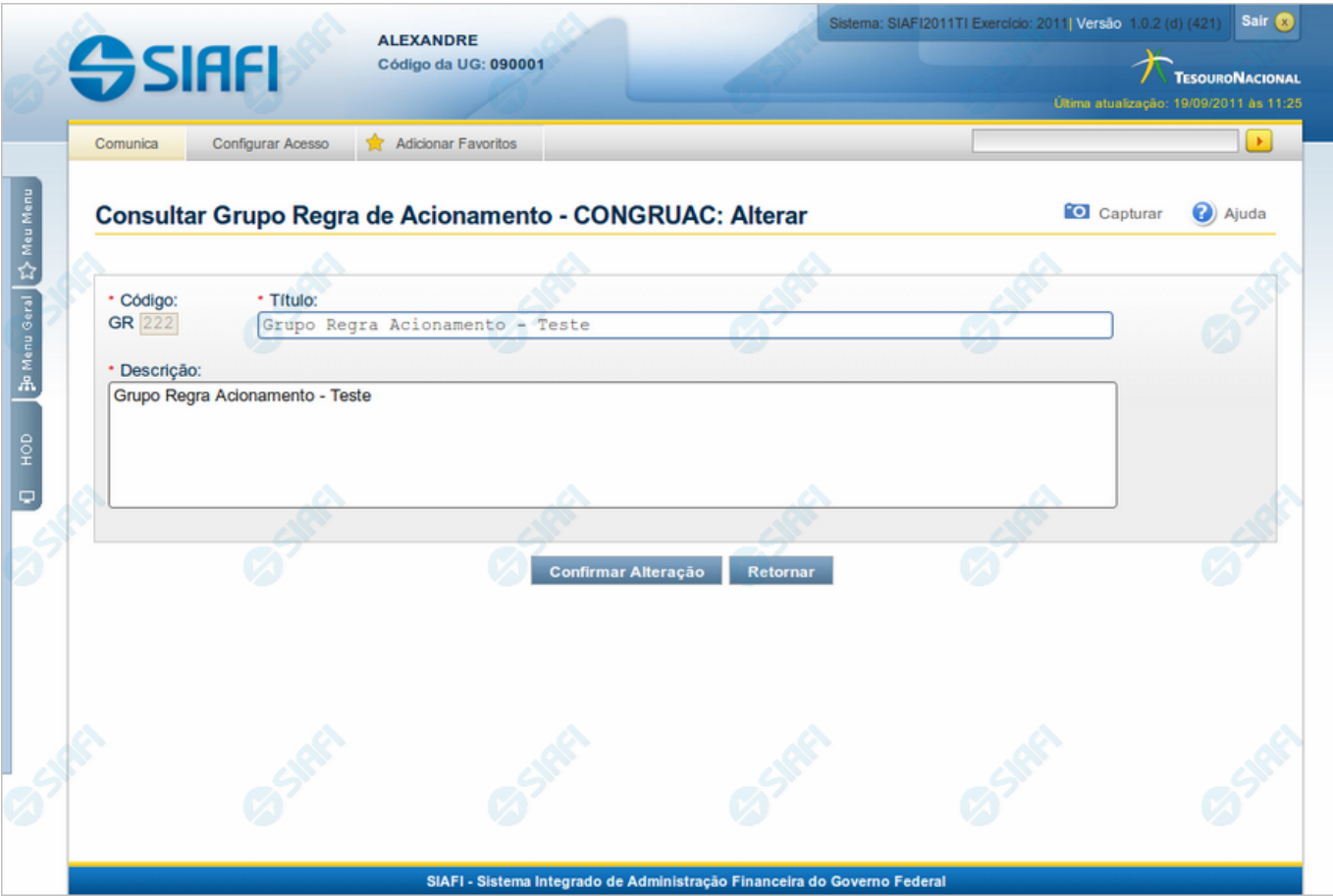

# **Alterar Grupo de Regras de Acionamento**

Nesse formulário, o conteúdo de um registro da tabela "Grupo de Regras de Acionamento" fica disponível para você digitar as alterações desejadas.

A alteração de registros é restrita aos usuários responsáveis pela manutenção das tabelas.

#### **Campos**

**Código** - Código do Grupo de Regras de Acionamento. Esse campo não admite alteração.

**Título** - Informe um novo título para esse Grupo de Regras de Acionamento, contendo, no máximo, 80 caracteres, ou mantenha o mesmo título.

**Descrição** - Informe uma nova descrição para esse Grupo de Regras de Acionamento, contendo, no máximo, 4.096 caracteres, ou mantenha a mesma descrição.

#### **Botões**

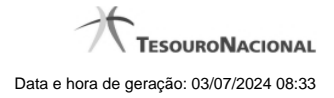

**Confirmar Alteração** - Clique nesse botão para prosseguir com a alteração proposta.

**Retornar** - Clique nesse botão para desistir da alteração.

# **Próximas Telas**

[Justificar Alteração](http://manualsiafi.tesouro.gov.br/dados-de-apoio/regra-de-acionamento/consultar-grupo-de-regras-de-acionamento/detalhar-grupo-de-regras-de-acionamento-aba-dados-basicos/alterar-grupo-de-regras-de-acionamento/justificar-alteracao)

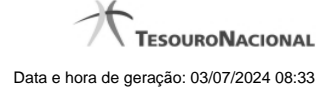

#### **1.1.1.1 - Justificar Alteração**

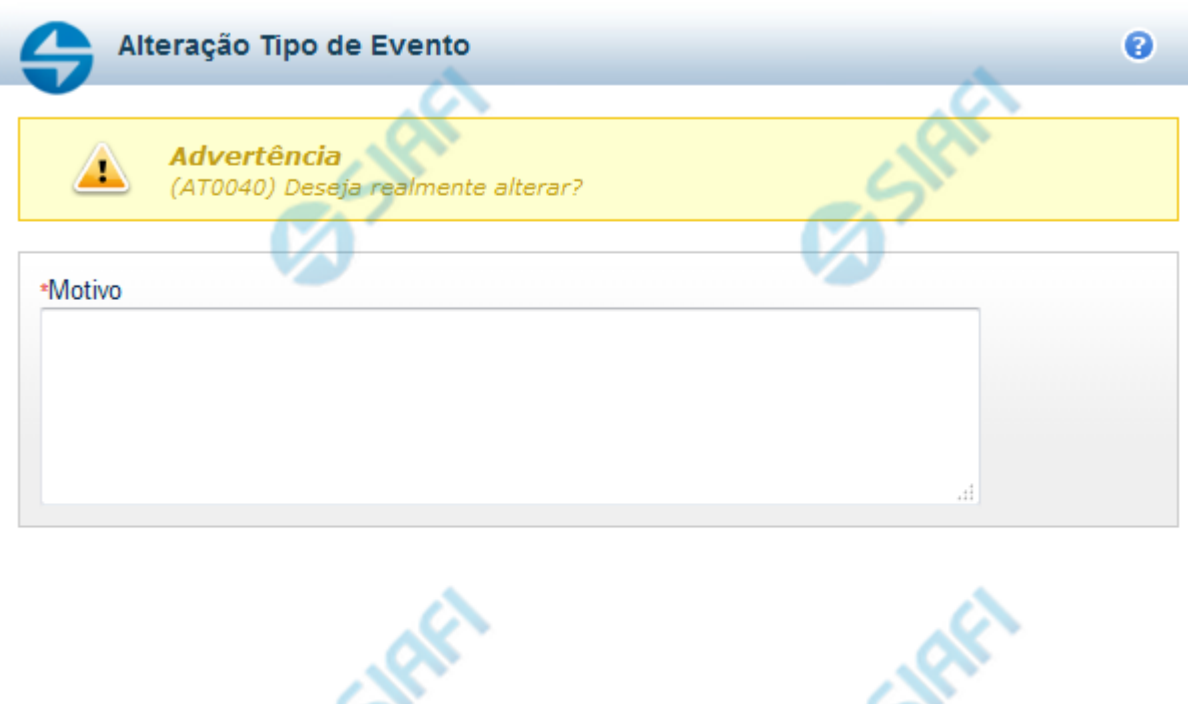

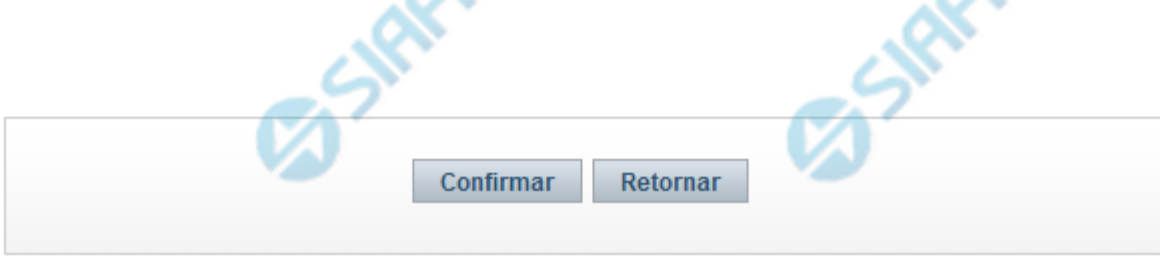

# **Justificar Alteração**

Neste formulário você informa o motivo da Alteração de um registro. O preenchimento do motivo da alteração é obrigatório para que as alterações realizadas sejam gravadas .

A alteração de registros é restrita aos usuários responsáveis pela manutenção das tabelas.

# **Campos**

**Motivo** - Informe o motivo da alteração do registro considerado, contendo, no máximo, 1.024 caracteres.

#### **Botões**

**Confirmar** - Clique nesse botão para concluir a alteração proposta e gravar os dados alterados.

**Retornar** - Clique nesse botão para desistir da alteração.

#### **1.1.2 - Reincluir Grupo de Regras de Acionamento**

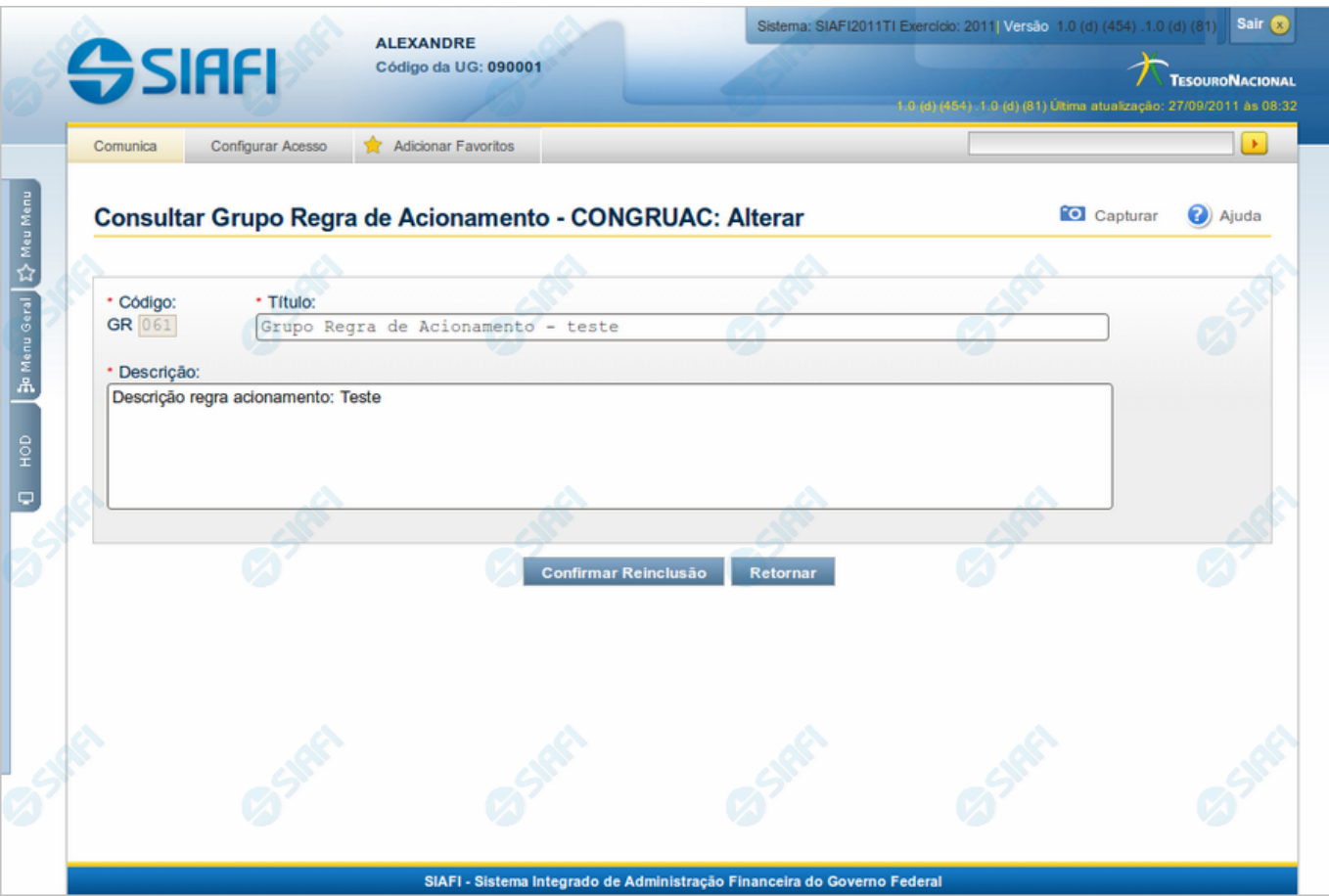

# **Reincluir Grupo de Regras de Acionamento**

Nesse formulário, o conteúdo do registro de Grupo de Regras de Acionamento, cuja exclusão você deseja reverter, fica disponível para você digitar eventuais alterações.

A reinclusão de um registro é restrita aos usuários responsáveis pela manutenção das tabelas.

#### **Campos**

**Código** - Código do Grupo de Regras de Acionamento a ser reincluído. Esse campo não admite alteração.

**Título** - Informe um novo título para o Grupo de Regras de Acionamento, contendo, no máximo, 80 caracteres, ou mantenha o mesmo título.

**Descrição** - Informe uma nova descrição para o Grupo de Regras de Acionamento, contendo, no máximo, 4.096 caracteres, ou mantenha a mesma descrição.

#### **Botões**

**Confirmar Reinclusão** - Clique nesse botão para prosseguir com a reinclusão proposta.

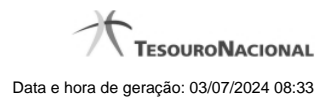

**Retornar** - Clique nesse botão para desistir da reinclusão.

# **Próximas Telas**

[Justificar Reinclusão](http://manualsiafi.tesouro.gov.br/dados-de-apoio/regra-de-acionamento/consultar-grupo-de-regras-de-acionamento/detalhar-grupo-de-regras-de-acionamento-aba-dados-basicos/reincluir-grupo-de-regras-de-acionamento/justificar-reinclusao)

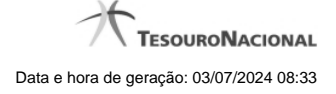

#### **1.1.2.1 - Justificar Reinclusão**

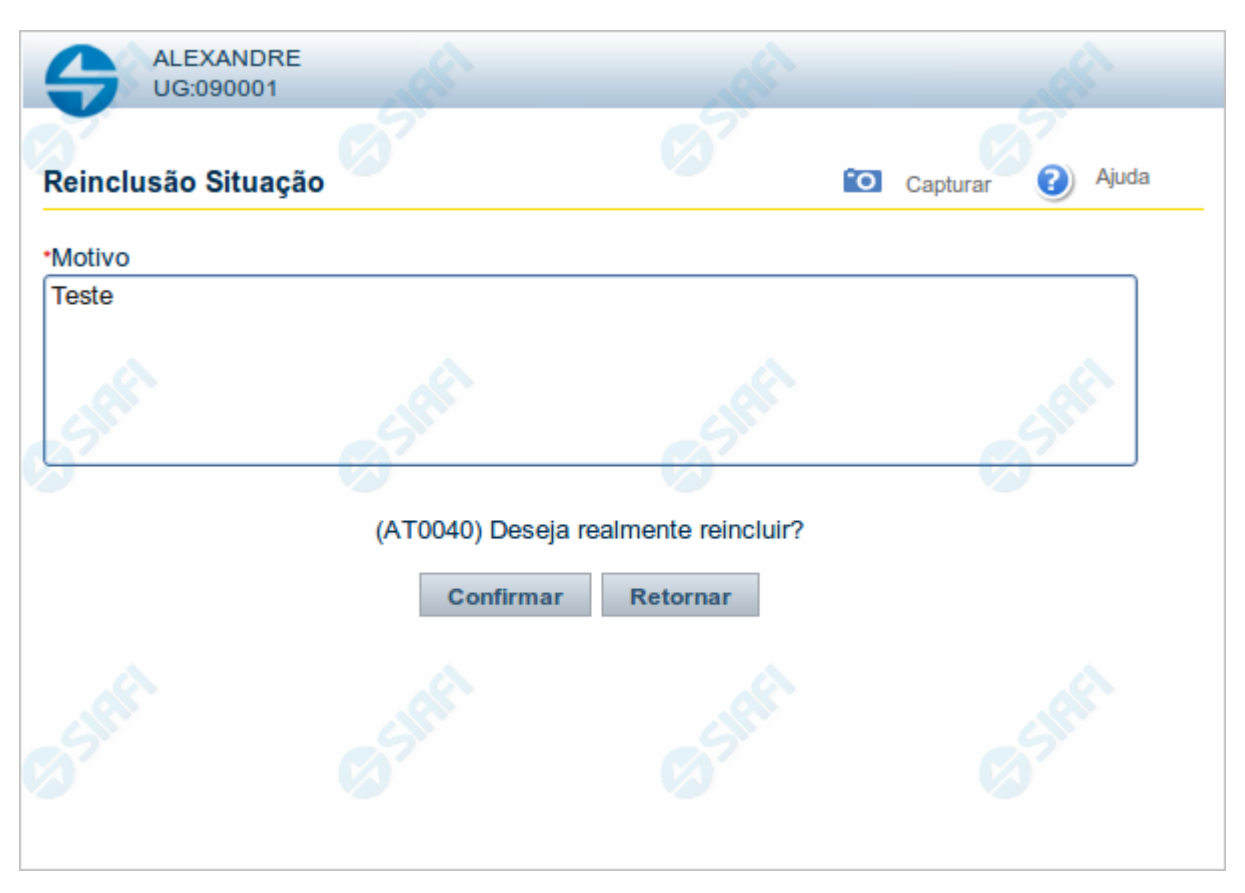

#### **Justificar Reinclusão**

Permite informar o motivo da reinclusão de um registro. O preenchimento é obrigatório para que a reinclusão seja concluída.

A reinclusão de registros é restrita aos usuários responsáveis pela manutenção das tabelas.

#### **Campos**

**Motivo** - Informe o motivo da reinclusão do registro considerado, contendo, no máximo, 1.024 caracteres.

# **Botões**

**Confirmar** - Clique nesse botão para concluir a reinclusão proposta.

**Retornar** - Clique nesse botão para desistir da reinclusão.

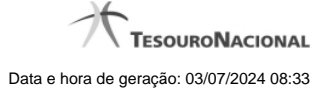

# **1.1.3 - Justificar Exclusão**

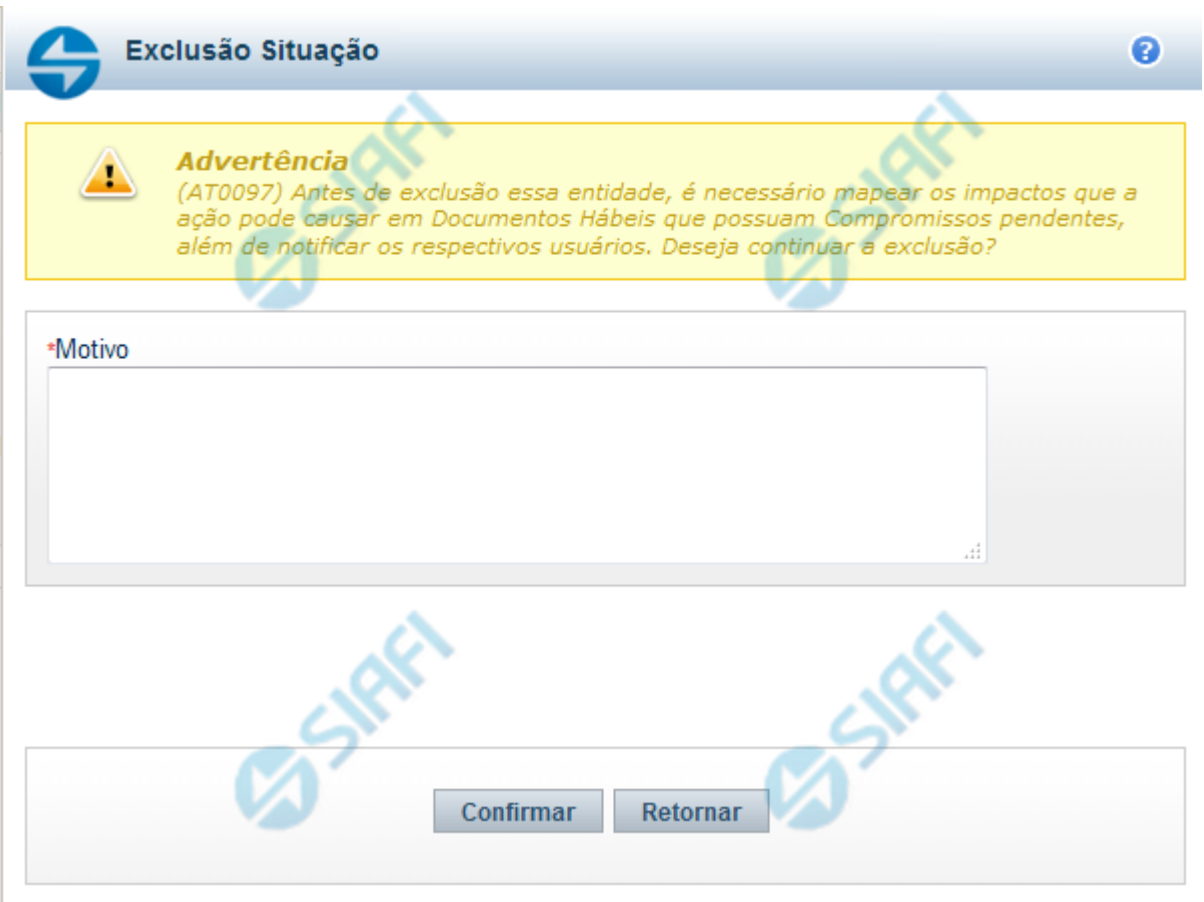

# **Justificar Exclusão**

Nesse formulário, você informa o motivo da exclusão de um registro. O preenchimento é obrigatório para que a exclusão seja concluída.

A exclusão de registros é restrita aos usuários responsáveis pela manutenção das tabelas.

A exclusão não elimina fisicamente o registro da tabela, apenas faz uma marca no registro indicando essa condição.

Registros logicamente excluídos podem ser visualizados e reincluídos pelos usuários responsáveis pela manutenção das tabelas.

# **Campos**

**Motivo** - Informe o motivo da exclusão do registro considerado.

#### **Botões**

**Confirmar** - Clique nesse botão para concluir a exclusão proposta.

**Retornar** - Clique nesse botão para desistir da exclusão.

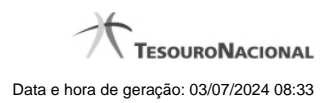

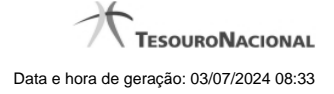

#### **1.1.4 - Histórico**

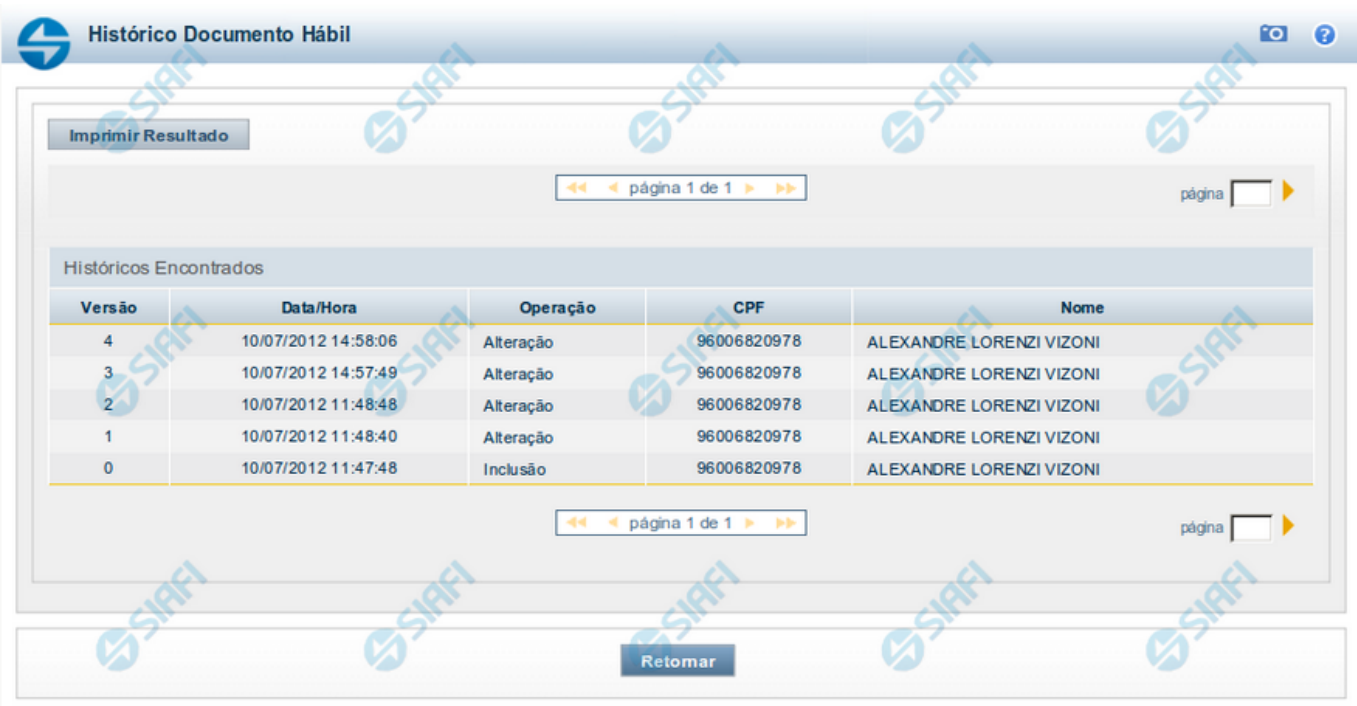

#### **Histórico**

Este formulário é apresentado após você acionar o botão Histórico, nos detalhes de uma entidade.

A tela apresentada acima retrata o Histórico de uma entidade Documento Hábil. Para cada entidade que você desejar ver o Histórico, a tela exibirá, no mesmo formato, as informações da respectiva entidade.

Cada linha relacionada representa uma operação de inclusão, alteração ou cancelamento registrada para a entidade a que o histórico pertence.

Ao clicar sobre uma das linhas da tabela, o sistema exibe um formulário que contém as informações atualmente existentes na entidade, destacando aqueles itens de dados que, em relação a versão da entidade anteriormente armazenada, sofreram algum tipo de alteração.

#### **Campos**

**Versão** - exibe o número correspondente à versão das informações da entidade cujo histórico está sendo visualizado.

Quando a entidade é registrada pela primeira vez (ao ser criada), o número da versão é zero (0). A cada nova operação registrada, este número é incrementado de uma (1) unidade.

**Data/hora** - exibe a data e horário em que ocorreu o registro da operação relacionada do histórico.

**Operação** - informa qual foi a operação realizada e registrada sobre a entidade.

**CPF** - exibe o número do CPF da pessoa que registrou a operação sobre a entidade.

**Nome** - exibe o nome da pessoa que registrou a operação sobre a entidade.

#### **Botão**

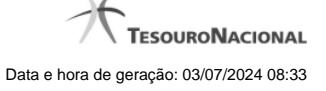

**Imprimir Resultado** - Clique nesse botão para gerar um documento PDF contendo as informações listadas no histórico, para posterior impressão em papel.

**Retornar** - Clique nesse botão para fechar o formulário de Histórico.

# **Próximas Telas**

[Detalhar Histórico](http://manualsiafi.tesouro.gov.br/contas-a-pagar-e-a-receber/documento-habil/consultar-documento-habil/aba-dados-basicos/historico/detalhar-historico)

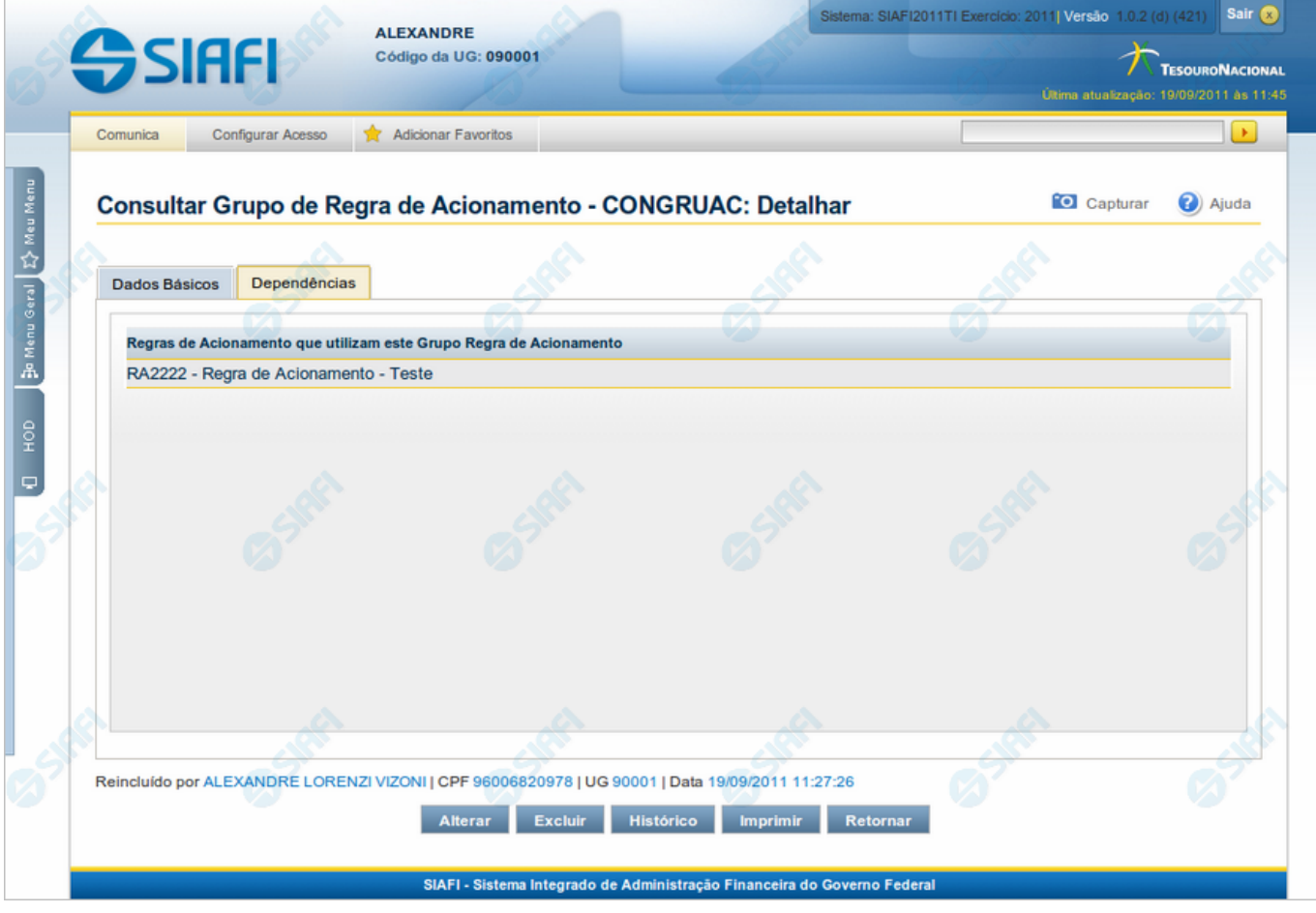

# **1.2 - Detalhar Grupo de Regras de Acionamento - Aba Dependências**

**Grupo de Regras de Acionamento - Aba Dependências**

Exibe em detalhes um registro da tabela "Grupo de Regras de Acionamento" e possui duas abas: "Dados Básicos" e "Dependências".

Nesse momento você está na aba "Dependências" e tem as seguintes opções:

- 1. Mudar para a aba "Dados Básicos", para visualizar seus dados;
- 2. Solicitar a formatação de um arquivo para impressão desse registro;
- 3. Retornar à consulta.

Adicionalmente, se você for um usuário responsável pela manutenção da tabela, estarão disponíveis as seguintes opções:

- 4. Entrar no modo de edição para alterar o conteúdo do registro;
- 5. Excluir o registro;
- 6. Reincluir o registro, caso ele esteja excluído;
- 7. Visualizar o histórico das operações efetuadas sobre o registro.

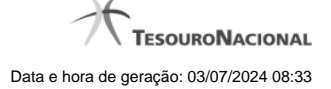

#### **Campos**

**Regras de Acionamento que utilizam este Grupo Regra de Acionamento** - Lista contendo o código e o título das Regras de Acionamento de Evento que compõem o Grupo de Regras de Acionamento em questão.

#### **Botões**

**Imprimir** - Clique nesse botão para comandar a geração de um arquivo do tipo PDF, formatado para possibilitar a impressão do registro.

**Retornar** - Clique nesse botão para retornar à consulta.

#### **Botões Especiais**

Os botões especiais são apresentados somente aos usuários responsáveis pela manutenção da tabela.

**Alterar** - Clique nesse botão para alterar o conteúdo desse registro.

**Excluir** - Clique nesse botão para excluir o registro.

**Reincluir** - Se esse registro estiver excluído, em vez dos botões "Alterar" e "Excluir" descritos acima, é apresentado o botão "Reincluir". Clique nesse botão para reverter a exclusão.

**Histórico** - Clique nesse botão para visualizar o histórico de todas as operações efetuadas sobre esse registro.

# **Próximas Telas**

[Alterar Grupo de Regras de Acionamento](http://manualsiafi.tesouro.gov.br/dados-de-apoio/regra-de-acionamento/consultar-grupo-de-regras-de-acionamento/detalhar-grupo-de-regras-de-acionamento-aba-dependencias/alterar-grupo-de-regras-de-acionamento) [Reincluir Grupo de Regras de Acionamento](http://manualsiafi.tesouro.gov.br/dados-de-apoio/regra-de-acionamento/consultar-grupo-de-regras-de-acionamento/detalhar-grupo-de-regras-de-acionamento-aba-dependencias/reincluir-grupo-de-regras-de-acionamento) [Justificar Exclusão](http://manualsiafi.tesouro.gov.br/dados-de-apoio/regra-de-acionamento/consultar-grupo-de-regras-de-acionamento/detalhar-grupo-de-regras-de-acionamento-aba-dependencias/justificar-exclusao) [Histórico de Grupo de Regras de Acionamento](http://manualsiafi.tesouro.gov.br/dados-de-apoio/regra-de-acionamento/consultar-grupo-de-regras-de-acionamento/detalhar-grupo-de-regras-de-acionamento-aba-dependencias/historico-de-grupo-de-regras-de-acionamento-1)

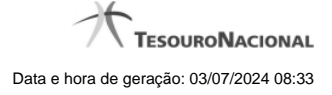

#### **1.2.1 - Alterar Grupo de Regras de Acionamento**

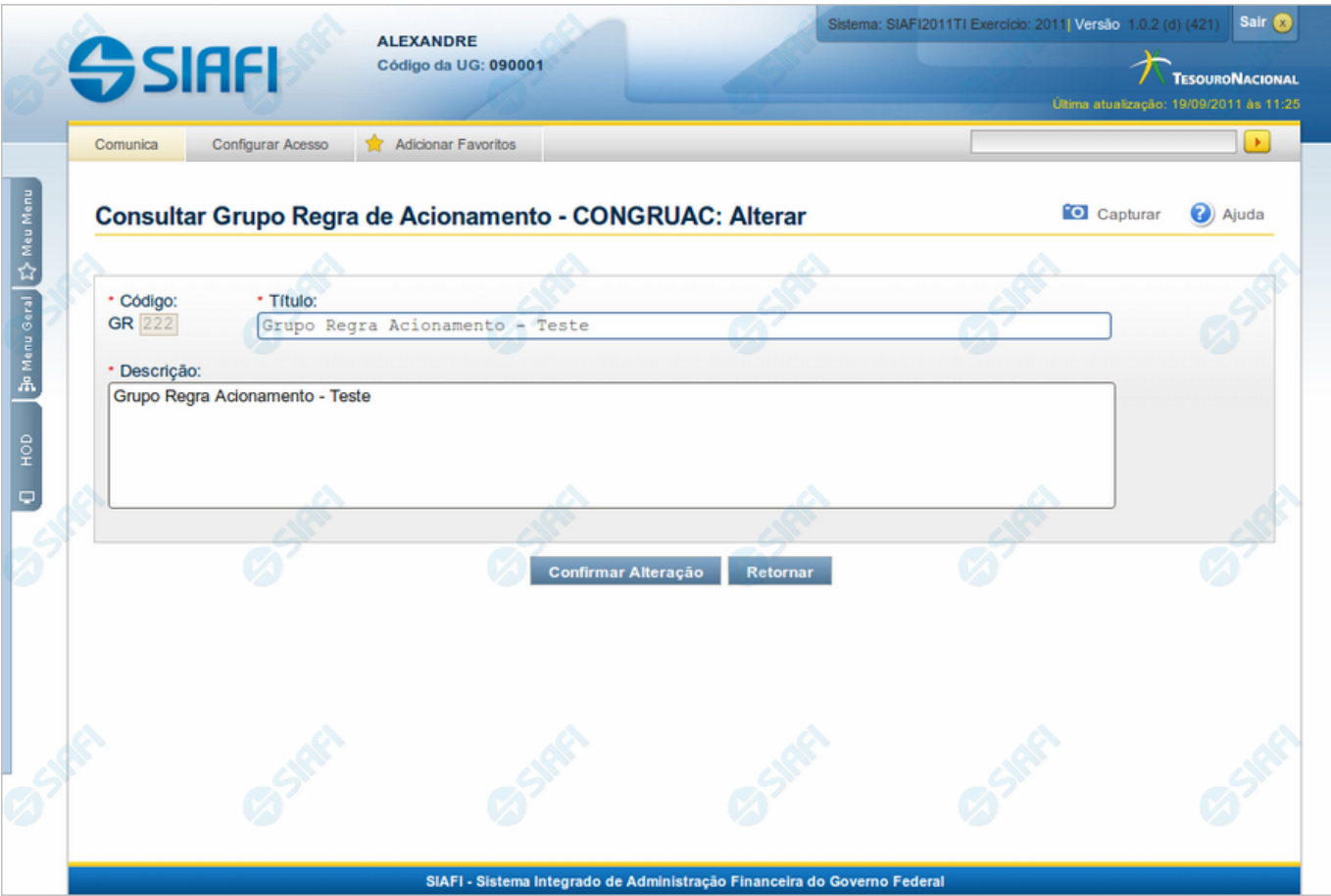

# **Alterar Grupo de Regras de Acionamento**

Nesse formulário, o conteúdo de um registro da tabela "Grupo de Regras de Acionamento" fica disponível para você digitar as alterações desejadas.

A alteração de registros é restrita aos usuários responsáveis pela manutenção das tabelas.

#### **Campos**

**Código** - Código do Grupo de Regras de Acionamento. Esse campo não admite alteração.

**Título** - Informe um novo título para esse Grupo de Regras de Acionamento, contendo, no máximo, 80 caracteres, ou mantenha o mesmo título.

**Descrição** - Informe uma nova descrição para esse Grupo de Regras de Acionamento, contendo, no máximo, 4.096 caracteres, ou mantenha a mesma descrição.

#### **Botões**

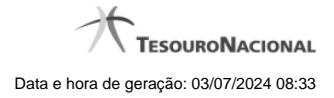

**Confirmar Alteração** - Clique nesse botão para prosseguir com a alteração proposta.

**Retornar** - Clique nesse botão para desistir da alteração.

# **Próximas Telas**

[Justificar Alteração](http://manualsiafi.tesouro.gov.br/dados-de-apoio/regra-de-acionamento/consultar-grupo-de-regras-de-acionamento/detalhar-grupo-de-regras-de-acionamento-aba-dados-basicos/alterar-grupo-de-regras-de-acionamento/justificar-alteracao)

#### **1.2.2 - Reincluir Grupo de Regras de Acionamento**

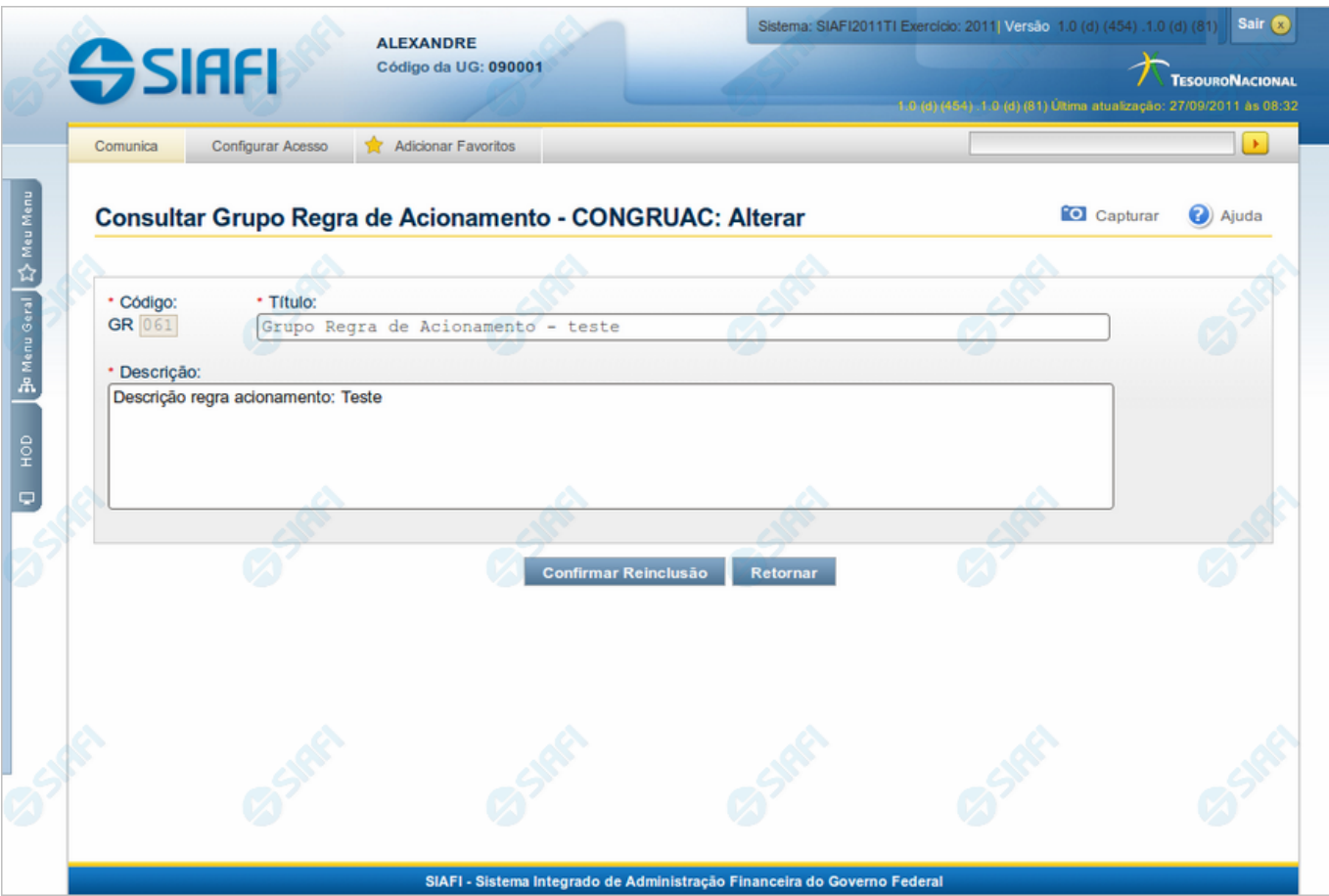

# **Reincluir Grupo de Regras de Acionamento**

Nesse formulário, o conteúdo do registro de Grupo de Regras de Acionamento, cuja exclusão você deseja reverter, fica disponível para você digitar eventuais alterações.

A reinclusão de um registro é restrita aos usuários responsáveis pela manutenção das tabelas.

#### **Campos**

**Código** - Código do Grupo de Regras de Acionamento a ser reincluído. Esse campo não admite alteração.

**Título** - Informe um novo título para o Grupo de Regras de Acionamento, contendo, no máximo, 80 caracteres, ou mantenha o mesmo título.

**Descrição** - Informe uma nova descrição para o Grupo de Regras de Acionamento, contendo, no máximo, 4.096 caracteres, ou mantenha a mesma descrição.

#### **Botões**

**Confirmar Reinclusão** - Clique nesse botão para prosseguir com a reinclusão proposta.

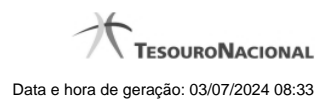

**Retornar** - Clique nesse botão para desistir da reinclusão.

# **Próximas Telas**

[Justificar Reinclusão](http://manualsiafi.tesouro.gov.br/dados-de-apoio/regra-de-acionamento/consultar-grupo-de-regras-de-acionamento/detalhar-grupo-de-regras-de-acionamento-aba-dados-basicos/reincluir-grupo-de-regras-de-acionamento/justificar-reinclusao)

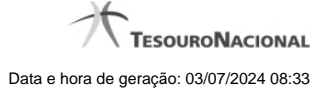

# **1.2.3 - Justificar Exclusão**

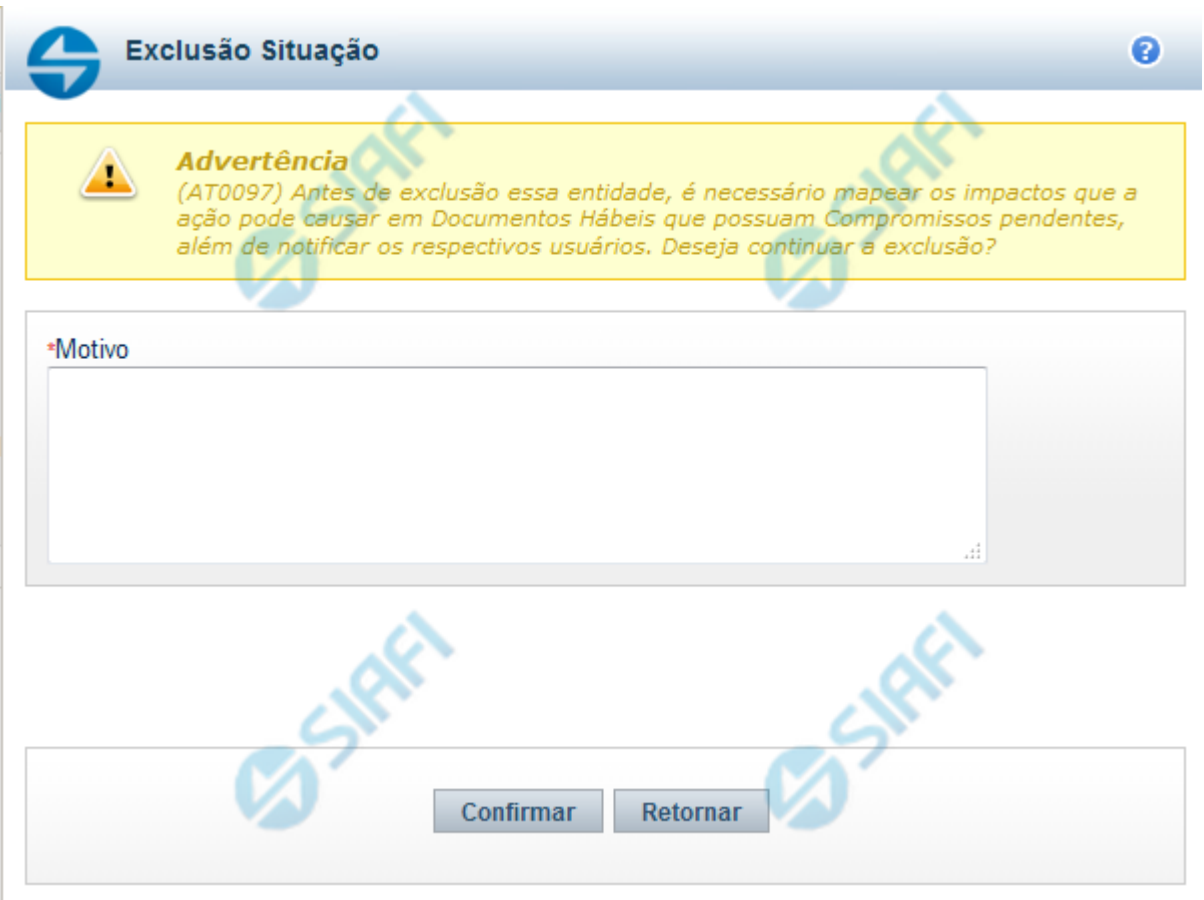

# **Justificar Exclusão**

Nesse formulário, você informa o motivo da exclusão de um registro. O preenchimento é obrigatório para que a exclusão seja concluída.

A exclusão de registros é restrita aos usuários responsáveis pela manutenção das tabelas.

A exclusão não elimina fisicamente o registro da tabela, apenas faz uma marca no registro indicando essa condição.

Registros logicamente excluídos podem ser visualizados e reincluídos pelos usuários responsáveis pela manutenção das tabelas.

# **Campos**

**Motivo** - Informe o motivo da exclusão do registro considerado.

#### **Botões**

**Confirmar** - Clique nesse botão para concluir a exclusão proposta.

**Retornar** - Clique nesse botão para desistir da exclusão.

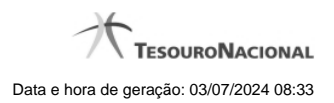

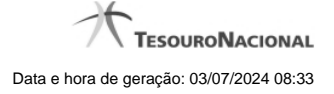

#### **1.2.4 - Histórico**

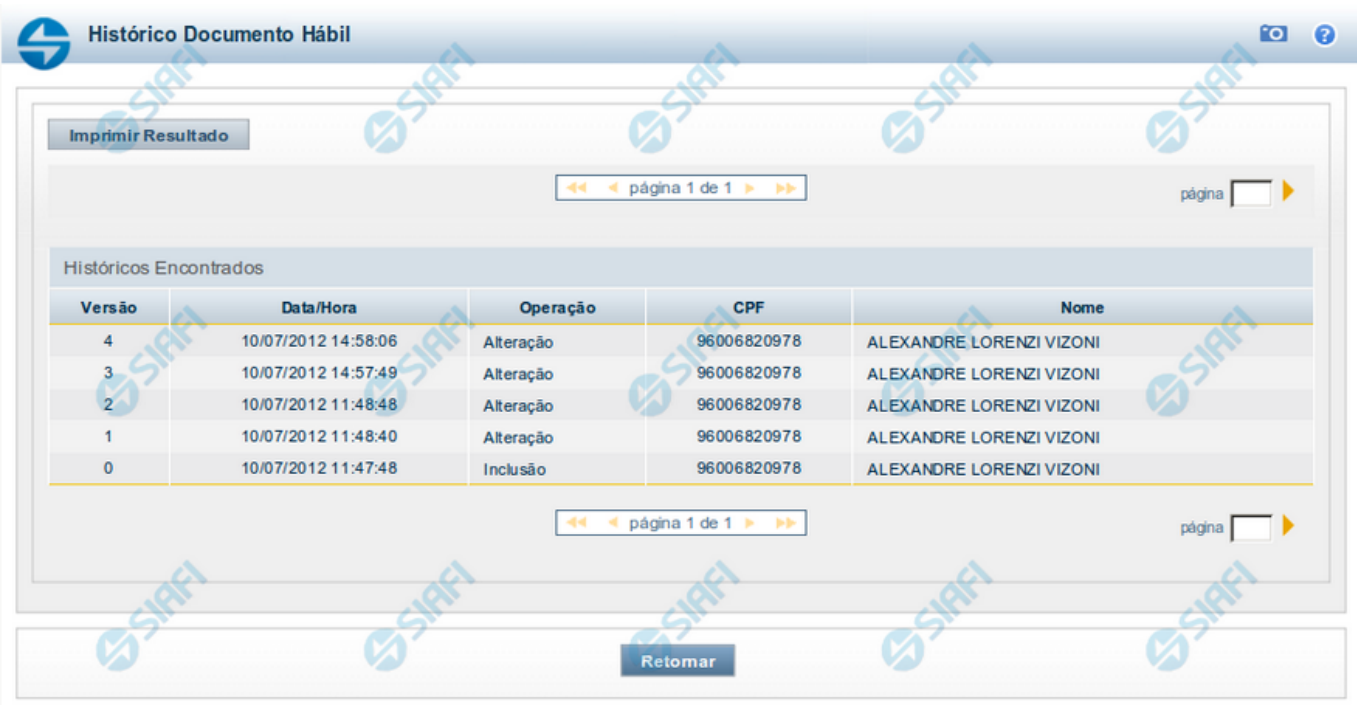

#### **Histórico**

Este formulário é apresentado após você acionar o botão Histórico, nos detalhes de uma entidade.

A tela apresentada acima retrata o Histórico de uma entidade Documento Hábil. Para cada entidade que você desejar ver o Histórico, a tela exibirá, no mesmo formato, as informações da respectiva entidade.

Cada linha relacionada representa uma operação de inclusão, alteração ou cancelamento registrada para a entidade a que o histórico pertence.

Ao clicar sobre uma das linhas da tabela, o sistema exibe um formulário que contém as informações atualmente existentes na entidade, destacando aqueles itens de dados que, em relação a versão da entidade anteriormente armazenada, sofreram algum tipo de alteração.

#### **Campos**

**Versão** - exibe o número correspondente à versão das informações da entidade cujo histórico está sendo visualizado.

Quando a entidade é registrada pela primeira vez (ao ser criada), o número da versão é zero (0). A cada nova operação registrada, este número é incrementado de uma (1) unidade.

**Data/hora** - exibe a data e horário em que ocorreu o registro da operação relacionada do histórico.

**Operação** - informa qual foi a operação realizada e registrada sobre a entidade.

**CPF** - exibe o número do CPF da pessoa que registrou a operação sobre a entidade.

**Nome** - exibe o nome da pessoa que registrou a operação sobre a entidade.

#### **Botão**

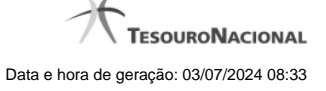

**Imprimir Resultado** - Clique nesse botão para gerar um documento PDF contendo as informações listadas no histórico, para posterior impressão em papel.

**Retornar** - Clique nesse botão para fechar o formulário de Histórico.

# **Próximas Telas**

[Detalhar Histórico](http://manualsiafi.tesouro.gov.br/contas-a-pagar-e-a-receber/documento-habil/consultar-documento-habil/aba-dados-basicos/historico/detalhar-historico)